# Pixel Cursors

## The only NFT you will use every day

### 1. Introduction

"Pixel Cursors" is a seasonally released NFT collection. Each collection comes with a new set of 2D-Pixel art animated Weapons. These exact weapons can be used as Mouse/Cursor skins. In season one, a set of 48 NFT weapons will be released.

## 2. What's so special about that?

Too often NFT art is stored away on a Harddrive or is just displayed on some NFT trading website to never be seen again. The core idea of this project is to give its holders the unique ability to be able to actually use the collected NFT art. With every **acquired "Pixel Cursor" NFT** the holder gets **exclusive access** to the equivalent **Cursors files**. These files can be installed like any other **Mouse Skin** on the user's PC within minutes.

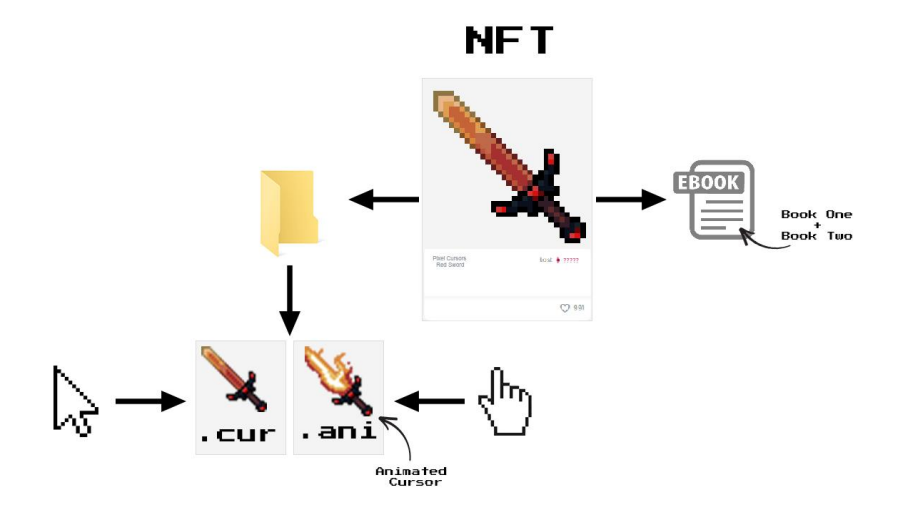

#### Season One Drops

## Congratulations!

You have officially become a **Cursor Warrior**. Now your NFT art will follow you into any of your digital adventures.

#### 3. What else?

There is more where that came from. We truly believe that every holder should be able to fully immerse himself into the "Pixel Cursors" universe we created. That's why we are committed to deliver an **overreaching story** that connects all storylines of the available NFT cursor weapons and tells the lore and events behind these mystical artifacts.

Book one of the first season is already available to everyone. Holders of the Season One "Pixel Cursors" NFTs will also get access to the full version of the story surrounding Season One.

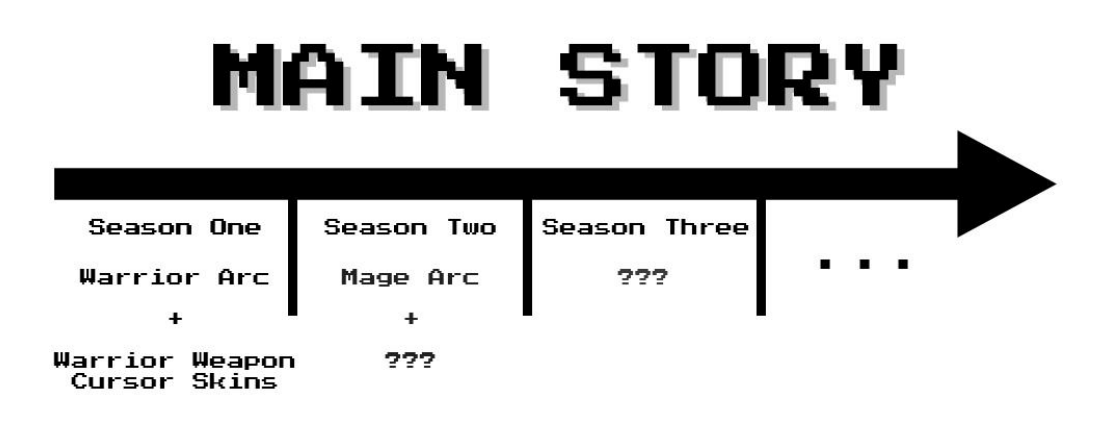

#### 4. What's to come?

We are already working on the release of **Season Two** and the continuation of the main storyline. But that's not all. We are ambitious to expand this project and explore all its possibilities.

#### **These are some things that we plan for the near future:**

1. We are in the midst of building a strong network of artists that will continue the visual aspect of this project. One being the creation of a webcomic that will bring the existing and future storylines of the "Pixel Cursors" universe to life.

2. In order to further support and create new possibilities for the Pixel Art community, each "Pixel cursors" season will feature NFT art/weapons/cursor/skins of a **new Pixel Artist**. Thus always delivering each Season new and exciting visual representations of our project.

3. After the release of Season One we are very interested to hear your feedback. We are eager to continue this project for the years to come and want to work closely with our Community to build further upon the idea of NFT applicability in the real world through art. This includes games, short films, merchandise and much more.

#### 1. What is a .cur file?

A CUR file is a static Microsoft Windows cursor file format. Basically, they are stationary images identical to ICO (icon) files in every way except the extension. Both CUR and [ICO](https://docs.fileformat.com/image/ico/) are established on the basis of the Device-Independent Bitmap [DIB](https://docs.fileformat.com/image/dib/) (Device-Independent Bitmap) specification. Default, as well as **custom cursor** such as Windows mouse pointer for Windows operating system, are stored in CUR files. It can be an **arrow** for normal use or an I-bar for text editing. Windows contains a total of 18 different cursor types.

#### 2. What is a .ani file?

An ANI file is a [cursor](https://techterms.com/definition/cursor) animation file used by the Windows [operating](https://techterms.com/definition/operating_system) system. It contains a collection of [.ICO](https://fileinfo.com/extension/ico) files that comprise an **animated cursor's** animation. ANI files are very similar to [.CUR](https://fileinfo.com/extension/cur) (Windows Cursor) files, except that they contain multiple distinct images used for animation. It can be an Hourglass to demonstrate waiting Periods, or a **hand** that indicates clickable content.

# How to install the Pixel Cursors

To easily install the cursors in Windows 10 and below, do the following:

- 1. Agree to these terms: I am not responsible if anything happens to software or hardware. You can always manually install the cursors, or check the installer yourself by opening it in Notepad.
- 2. Download the cursor pack.
- 3. Extract the downloaded cursor pack and view the files (" ".cur + " ".ani).
- 4. Select the two files you want to install.
- 5. Copy the selected files by pressing Ctrl+C.
- 6. Open Windows Explorer.
- 7. Double-click the drive that Windows is installed on (usually Local Disk C:), then the folder labeled Windows, and then the Cursors folder.
- 8. Paste the selected files by pressing Ctrl+V.

Change a single mouse cursor:

- 1. Press the Windows key, type Change the mouse pointer display or speed in the Windows search box, and press Enter.
- 2. In the Mouse Properties window that appears, click the Pointers tab.

3. On the Pointers tab (shown below), select the mouse cursor you want to change in the Customize section. For instance, the cursor (**Arrow**) you usually see is the Normal "select pointer", and the **Hand** you see while hovering over a link is the "link select" cursor.

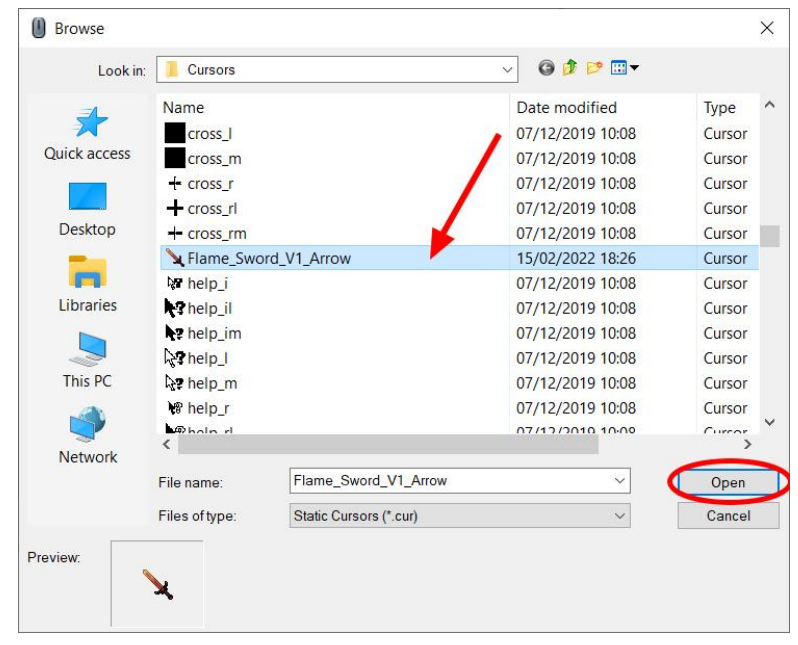

4. After you've made your selection, click **Browse.**

5. Clicking the **Browse** button brings up a list of every cursor installed on your hard drive. Select a cursor from the list and then click Open.

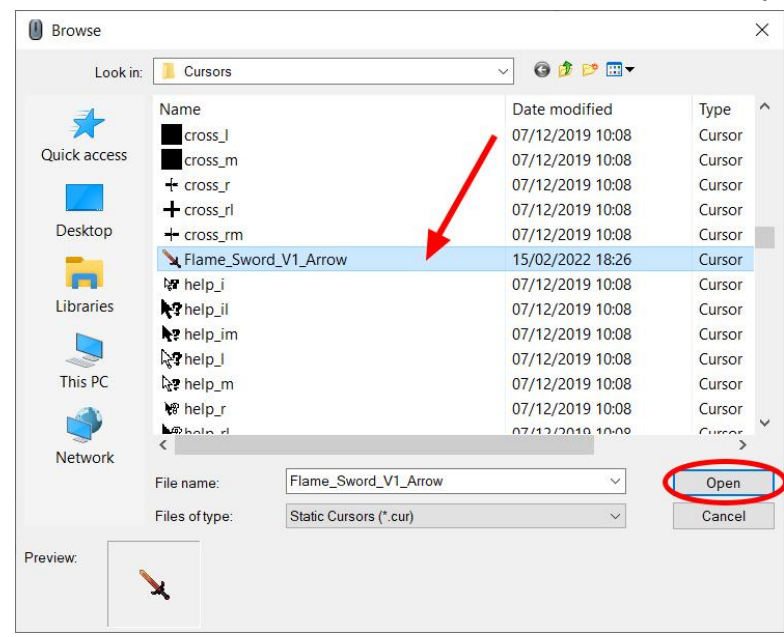

6. After selecting a replacement mouse cursor, it's shown in the Mouse Properties window. In the image below, you can see that we've changed the Normal Select cursor.

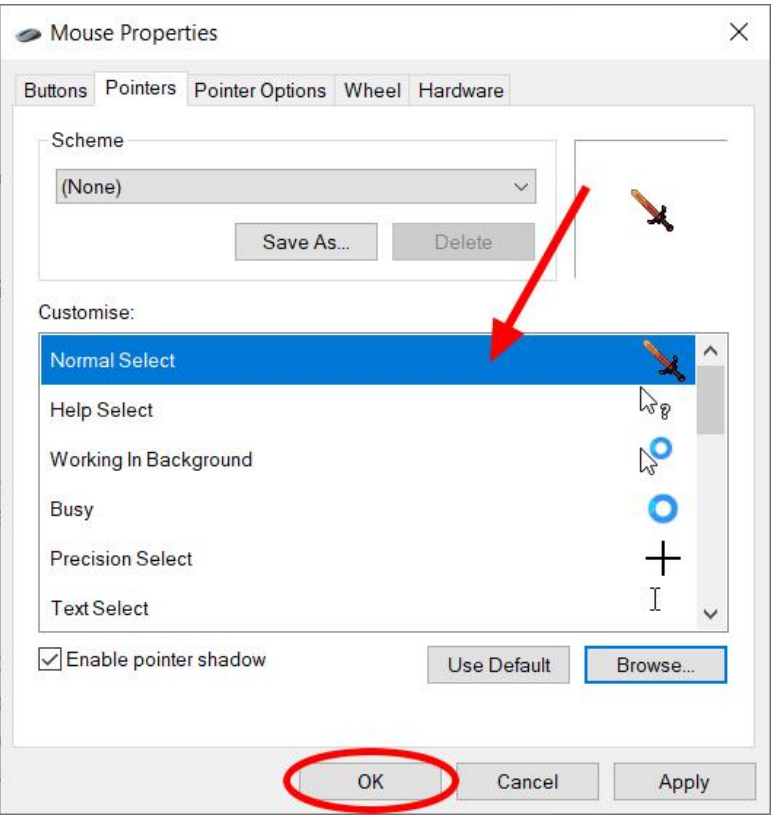

- 7. Click Apply and then OK to save the changes.
- 8. **Repeat** the same steps to install the Animated Weapon (**.ani File**) for the Hand ("link select" cursor).

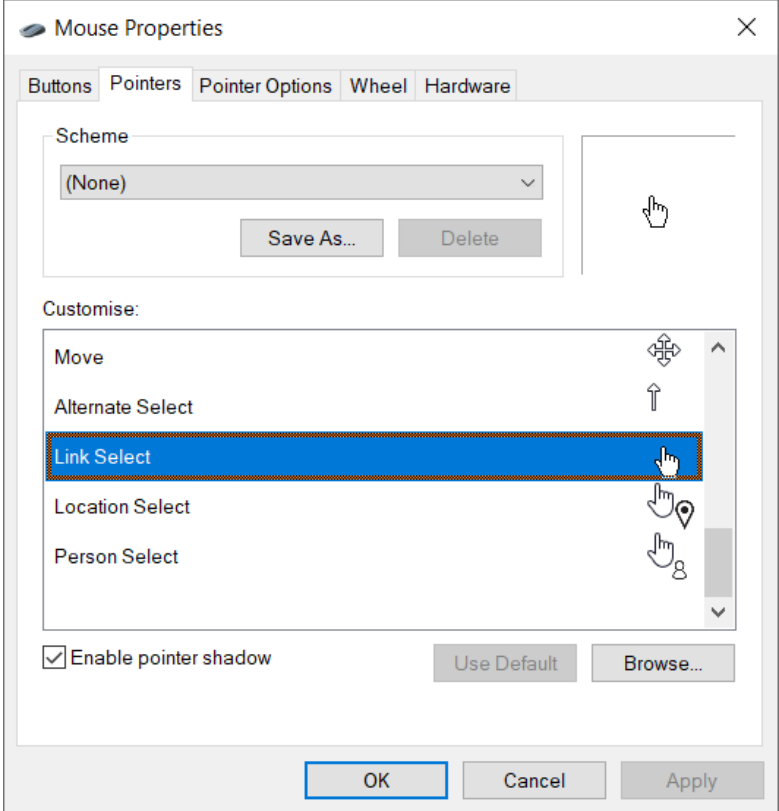